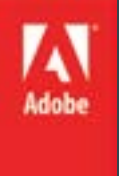

# Adobe Illustrator CS 6 Level II

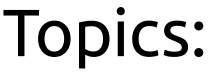

- **Transforming** 
	- Pen Tool
- **Art Brushes**

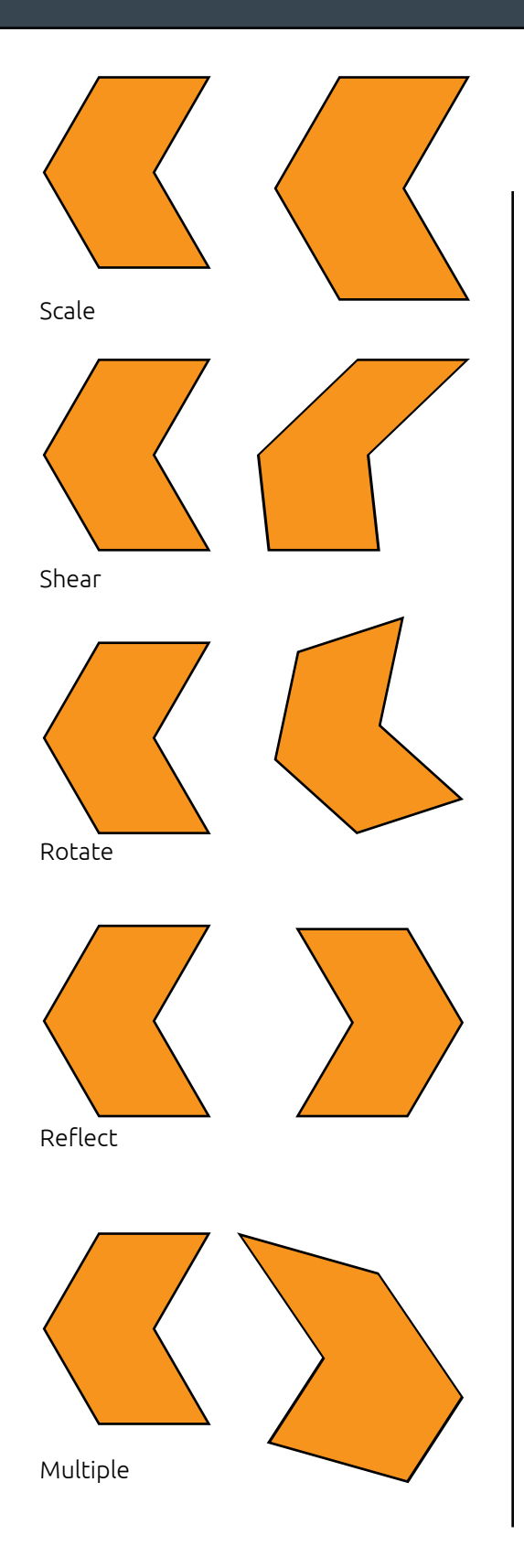

## Manipulating Artboards

An artboard is a printed area of your document. You can choose a number of artboards when creating a document, or add artboards later using the Artboard tool **. You will create new artboards** and move and resize placed artboards using the Artboard tool and panel.

## Transforming Objects

Illustrator allows you to transform objects in place with the selection tool  $\sum$  or apply object transformations from the menu.

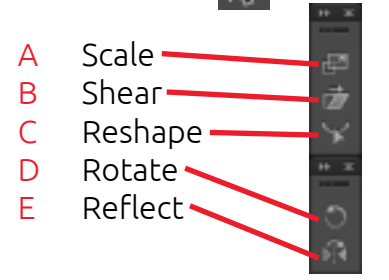

You will resize and rotate an object using the Selection tool, then make other transformations using the tools and menu options.

### Transformation Techniques

Using the Transform Each menu option allows you to apply several transformations to a single object all at once. You can choose to apply the transformations to a copy of the object as well.

One useful technique is to apply the same set of transformations again and again to rapidly create linear or radial patterns of objects. The Transform Again menu option will do this.

Finally, you will apply the Free Distort effect to make a more freeform transformation happen to an object you have selected.

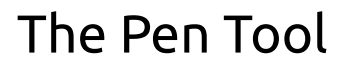

In a previous lesson, you used various tools to add new paths or shapes to your artwork. In each case, the tool created a path with rigid definition. The Pen tool  $\sum$  allows you to draw freeform paths using anchor points and connecting lines. Because it is so versatile, it can be difficult to understand and use. You will learn about the Pen tool by drawing simple paths and following templates.

#### **Straight Lines**

With the Pen tool selected, click once in one location, then again elsewhere. Illustrator will draw a line to connect the two. These anchor points are corner points.

#### **Curved Paths**

If you click and drag when making anchor points with the Pen tool, the line will be curved. These anchor points are smooth points.

#### **Converting Points**

The Convert Point tool  $\left\vert \cdot\right\vert$  will change an anchor point from corner to smooth and the reverse. Part of the flexibility of the pen is the ability to modify every point and curve of a line.

#### **Putting it All Together**

Using all of the techniques of the Pen tool, you will follow a guide to make a complex shape in multiple pieces. You will need to use corner points and smooth points in the same shape.

#### **Splitting a Path**

If you click on a path with the Scissors tool  $\geq 2$ , it will cut it at that point and make it an open path or split it into two paths. You can also use the scissors to cut one closed shape into two open shapes.

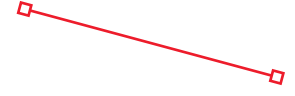

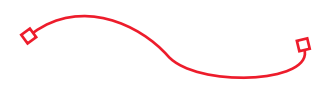

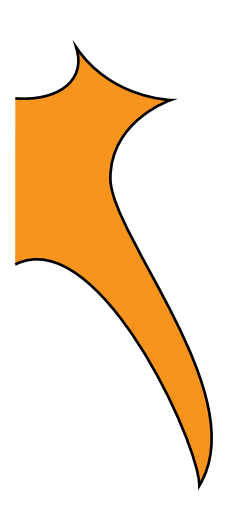

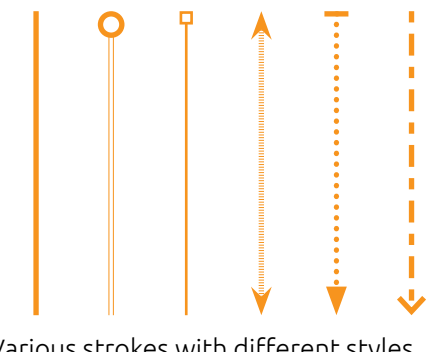

Various strokes with different styles, thicknesses, and endpoint markers

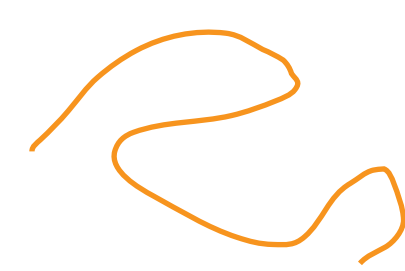

A doodle made with the pencil tool

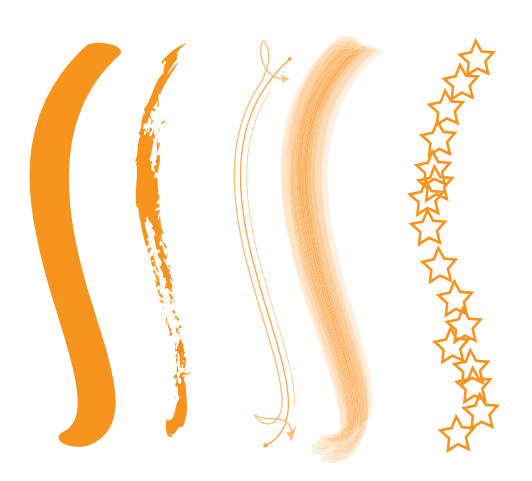

The same brush stroke with different types of brushes

### Changing Stroke Properties

So far, you've made simple strokes using the Pen tool. Strokes on open paths can have additional properties, including thickness, corner type, alignment, style, color, and marker. You will modify a stroke to have dashes and unique endpoint markers. You can even modify the gap amount to make patterns of dashes and gaps.

Stroke properties can apply to any path that has a stroke.

## The Pencil Tool

Instead of making points and interpolating between them like the pen, the pencil lets you draw a line and Illustrator turns it into a vector by adding anchor points and spline handles automatically. You will use the Pencil tool to draw some freeform lines without worrying about how many anchor points you need.

### Working With Brushes

Brushes allow you to create paths that have even more effects to them, some that resemble artistic brush strokes, or even fill in lines with artwork you've created.

### **Editing a Simple Stroke**

You will use the application bar to change the brush options of an existing path without using any tool. From here, you can also get at extended options in the Brushes panel.

#### **Removing a Brush Stroke**

If you wish to restore a path to having no fancy brush effect to it, click the Remove Brush Stroke button  $\sim$  in the Brushes panel.

#### **Drawing With the Paintbrush Tool**

Once you have selected the parameters for a brush in the Brushes panel, use the Paintbrush tool  $\swarrow$  to draw a freeform path that has the brush styling. The mechanics of the paintbrush are identical to the pencil, except the resulting stroke has a fancier effect.

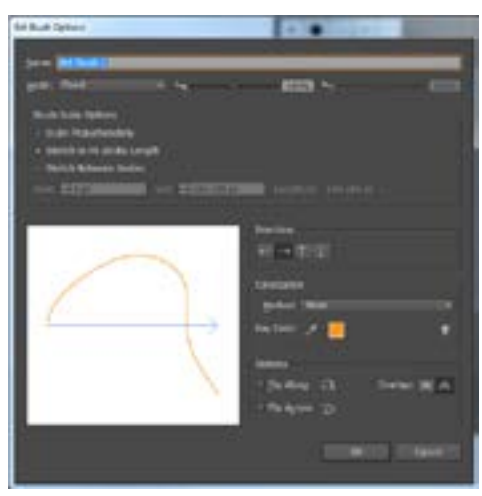

The Art Brush Options dialog box

#### **Creating an Art Brush**

With a piece of placed artwork selected, click the New Brush button on the bottom of the Brushes panel to open the dialog box to create a new art brush. The artwork you selected will become brushstrokes along a path. This dialog box offers many parameters to select, so you can play with the options to find a pleasing mix.

### Bristle Brushes

Bristle brushes have a blur and scattering effect that is made to resemble painting with natural bristle brushstrokes. The parameters you choose reflect this, and many of the built-in bristle brushes in libraries are made to resemble the various types of brushes popular among painters.

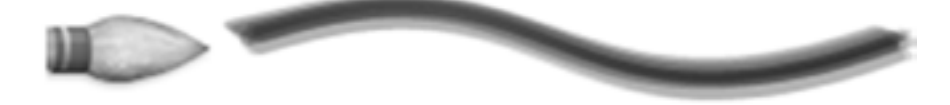

### Pattern Brushes

A pattern brush assigns several shapes to be values for endpoints, curves, and straight parts of a path, then lets you create that path from these parts. Using a pattern brush saves time when you wish to draw a path of any shape or length and understand the basic segments you wish to use to do so.

### The Blob Brush Tool

Finish up by rapidly creating fills with the blob brush tool. The blob brush quickly creates fills from the shape you click and draw, working much more intuitively like a paintbrush than like paper cutouts (like the pen tool).

### Wrap-up

Upon completing this workshop, you should be able to do the following:

- • Work comfortably with artboards
- • Resize an object in several ways
- • Transform objects with the Transform panel
- • Adjust the center point for transformations
- • Draw different kinds of lines with the Pen tool
- • Convert points from smooth to corner and the reverse
- • Sketch new paths with the Pencil tool
- • Cut a line segment into multiple paths
- • Use the Art, Calligraphic, Pattern, Bristle, and Scatter brushes
- • Edit paths with the paintbrush tool as you draw
- • Change the colorization method for the paintbrush
- • Create a brush from selected artwork
- • Make fills using the Blob brush tool